# **KIOXIA**

## SSD Utility ユーザーガイド ソフトウエアバージョン 5.6.0015

#### 日次

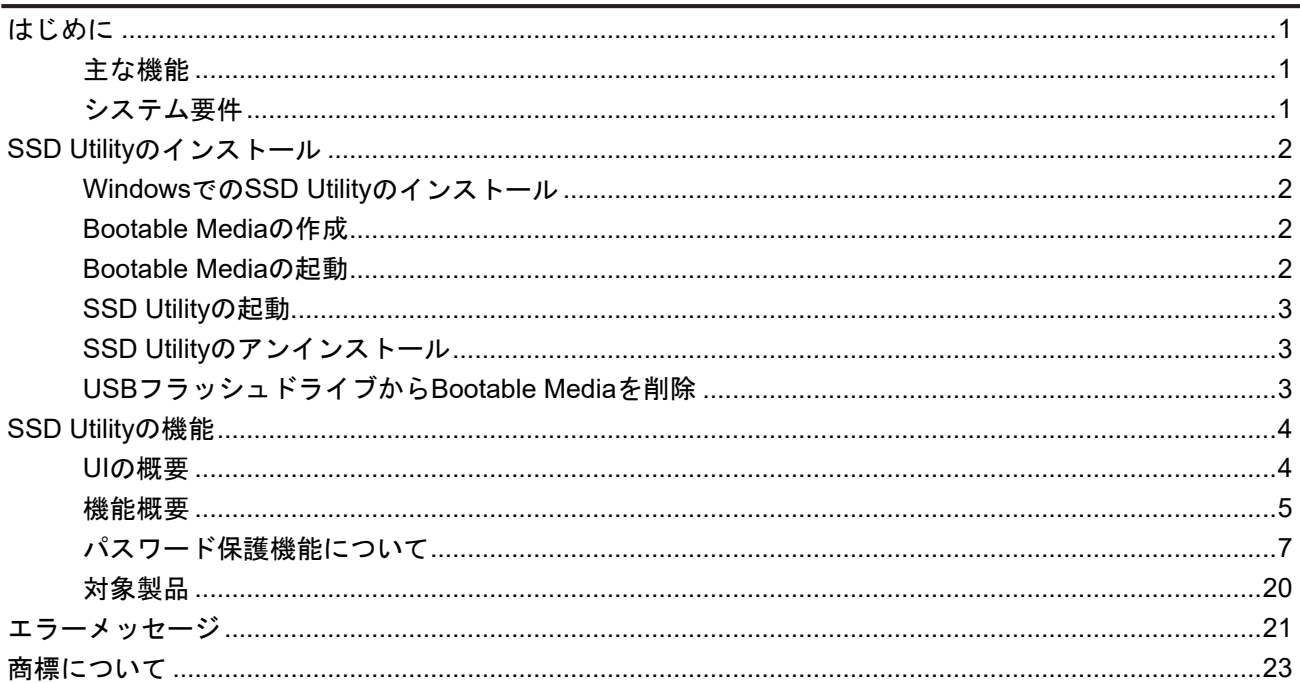

© 2024 キオクシア株式会社. All Rights Reserved. 方法や形態を問わずキオクシア株式会社からの書面による許可なしに、本ドキュメントのい かなる部分を複製することも、派生著作物(翻訳、変形処理、改作など)の作成のために使用することも禁止します。

#### 通知

本ガイドに含まれる情報は、予告なく変更される可能性があります。キオクシア株式会社およびその関連会社(「キオクシア」)は、本ユーザーガ イドまたはここに記載されたその他の情報に関する保証は一切提供しないものとし、それらに関連して、特定目的に対する商品性または適合 性についての一切の黙示の保証をここに明示的に否認します。キオクシアは、本ガイドに含まれている技術的な誤りまたは誤字脱字、あるい は対象製品とガイドとの間の不一致などから直接的にまたは間接的に発生した損害について、一切の責任を負わないものとします。いかなる 場合も、キオクシアは、それらが不法行為、契約、その他に基づくものであれ、本ガイドまたはここに記載されたその他の情報、またはその使用 から、もしくはそれらに関連して発生した偶発的、結果的、特異的、典型的な損害に関する責任を一切負いません。

#### 免責事項

本アプリケーションを使用することによって生じる損害・損失に関して、当社は一切の責任を負いません。本アプリケーションは「現状有姿」にて 提供されるものとし、いかなる保証も付されません。前記に制限されることなく、キオクシアは、商業性の保証、目的適合性の保証、あるいは第 三者の権利の非侵害の保証を含め、明示的にも黙示的にも、アプリケーションに関わるいかなる保証も致しません。キオクシアは、アプリケー ションの動作が中断しないことも、エラーがないことも、安全であることも保証致しません。インストールまたは、アプリケーションの使用は、お客 様ご自身の責任で行ってください。

#### キオクシアお客様サポート

キオクシア株式会社 製品には、無償のキオクシアお客様サポートが含まれております。インストール等やエラーメッセージの対処方法で対処し きれない場合は、https://personal.kioxia.com/support/ からお問い合わせください。

文書識別情報: USER-GUIDE-SSD-UTLTY 第 13b 版 (2024年 1月)

ソフトウエアバージョン:5.6.0015

### <span id="page-2-0"></span>はじめに

SSD Utilityではサポート対象のSSD(以下、「SSD」、「ドライブ」もしくは「デバイス」といいます。)を管理し、最大限に活 用することができます。

#### <span id="page-2-1"></span>主な機能

SSD Utilityでは、以下を行うことができます。

- SSDのステータスのダッシュボードビューの表示
- SMART属性の詳細ビューの表示
- SSDファームウェアの更新
- オーバープロビジョニングの管理
- データを回復不能にするためのSecure Erase
- SSD、コンピュータ、SSD Utilityの詳細なビューおよびログの問題診断におけるキオクシアお客様サポートを支援
- ドライブの正常性、信頼性、温度に関する問題のアラートを受信
- 簡単なベンチマークの実行によるドライブパフォーマンスの評価

SSD Utilityの機能の詳細については、[4](#page-5-0)ページの「SSD Utilityの機能」を参照してください。

#### <span id="page-2-2"></span>システム要件

サポート対象のSSDには以下があります:

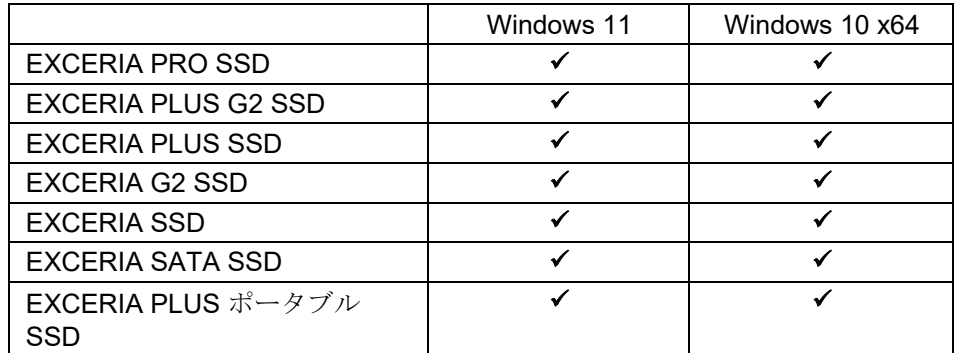

注意: インストールを開始する前に、SSD上の保存しておきたいデータのバックアップコピーを必ず作成してくださ  $\bigwedge$ い。一部の操作では、SSD上のデータが完全に失われます(そのような場合、あらかじめ警告が表示されます)。

SSD Utilityを使用する前に、以下をご確認ください。

- SSD Utilityは、ハードウエアRAIDもしくはソフトウエアRAID、Windows記憶域上のあらゆるSSDを認識しません。 また、Windowsインボックスドライバー以外のドライバ環境ではあらゆるSSDを認識しません。
- SSD Utilityを管理者として実行する必要があります。
- ファームウェアの更新には、コンピュータがインターネットに接続されている必要があります。
- Secure Erase / NVMe™ フォーマット用のBootable Mediaを作成するには、コンピュータがインターネットに接続 されている必要があります。
- SSD Utilityの動作についてお困りの際はキオクシアお客様サポート (https://personal.kioxia.com/support)へお 問い合わせください。

## <span id="page-3-0"></span>**SSD Utility**のインストール

このガイドでは、SSDが既に正しくインストールされていることを前提としています。以下のことを行うことができます。

- WindowsでのSSD Utility のインストール
- Bootable Mediaの作成。これにより、オペレーティングシステムではできないことができるようになります。例えば一部 のSSDでは、システムブートドライブの場合ファームウェアをアップデートすることができません。このBootable Media はUSBフラッシュドライブに書き込みます。

#### <span id="page-3-1"></span>**Windows**での**SSD Utility**のインストール

インストーラを実行し、画面上の手順に従います。

#### <span id="page-3-2"></span>**Bootable Media**の作成

USBフラッシュドライブを使って、Bootable Mediaと呼ばれるブート可能なツールを作成することができます。 このBootable Mediaはお使いのコンピュータのSSDのファームウェア更新や、Secure Eraseを行うことができます。 SSD Utilityは、必要な場合のみBootable Mediaの作成を促します。そのような画面が表示された場合は 直ちに画面に従ってBootable Mediaを作成してください。

作成作業はファームウェア更新、Secure EraseやNVM フォーマットが実行されるため、 SSD Utilityの機能に熟知することを前提としています。

注意:作成作業を始める前に、SSDおよびUSBフラッシュドライブに保存されているデータのバックアップを行っ てください。

Bootable Media作成中にUSBフラッシュドライブにあるすべてのデータが消去されます。 USBフラッシュドライブの容量は最低128MB必要です。 保存されたファイルが任意のWindowsシステムから簡単に読み込めるようにするため、 USBフラッシュドライブはFAT32に自動的にフォーマットされます。

コンピュータにSSD Utilityのサポート対象外SSD(以下、「サポート対象外SSD」といいます。)が接続されている場合、 Bootable Mediaの機能が正常に動作しない場合があります。Bootable Mediaを使用してSSDのファームウェア更新や Secure Eraseを行う際は、お手数ですが、サポート対象外SSDをコンピュータから取り外してから行ってください。 Bootable Mediaの動作にお困りの際はキオクシアお客様サポート [\(https://personal.kioxia.com/support\)](https://personal.kioxia.com/support)へお問い合わ せください。

#### <span id="page-3-3"></span>**Bootable Media**の起動

- 1. 作成済みUSBフラッシュドライブをコンピュータに挿入し、コンピュータを再起動します。
- 2. BIOS設定にてお使いのUSBフラッシュドライブからブートするように設定してください。 詳細な設定方法についてはお使いのコンピュータ関連ユーザードキュメントを参照してください。 BIOSがUEFIとLegacyブート両方をサポートする場合、最初にLegacyブートを選択します。 Legacyブートで問題が起きた場合のみ、UEFIブートを利用する必要があります。
- 3. コンピュータが起動しますと、ファームウェア更新やSecure Eraseが自動的に実行されます。

#### ファームウェア更新:

Bootable Mediaが作成された時に選択されたSSDのファームウェアが自動的に更新されます。 ファームウェア更新を実行するBootable Mediaは、ファームウェア更新を確認するメッセージが表示されます。 更新を続行するには、「Yes」を入力してください。

ファームウェア更新後、SSD Utilityにてオプションバーの「メンテナンス」からタスクリストの「更新」を選択し、ファ ームウェアが更新されていることをご確認ください。ファームウェアが更新されない場合は、キオクシアお客様サ ポート [\(https://personal.kioxia.com/support\)](https://personal.kioxia.com/support)へお問い合わせください。

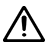

注意:更新作業が完了するまで、コンピュータの電源を切らないでください。またBootable Mediaを実行中 のUSBフラッシュドライブやSSDをコンピュータから取り外さないでください。

#### Secure Erase:

Bootable Mediaが作成された時に選択されたSSDに対して、自動的にSecure Eraseが行われます。 すべてのデータがSSDから削除されるため、スクリプトは以下のような警告メッセージを表示し、 Secure Eraseのコマンドを実行する必要かの確認を求めます。

#### Are you sure you want to erase your drive? (yes/no):

続行するには、yesと入力します。中止するには、noを入力します。

スクリプトは一時停止や消去プロセスの確認作業を実行します。メッセージが表示された場合には、実行を継続 するためにyesと入力してください。

実行中にエラーメッセージが表示された場合は、「エラーメッセージ」を参照の上対応してください。

お使いのコンピュータがシャットダウンされた後、コンピュータからUSBフラッシュドライブを取り外し、Windowsシス テムがインストールされている内蔵ドライブからブートするように選択し、再起動してください。 コンピュータが再起動した後、選択されたSSDのデータが削除されていることをご確認ください。

エラーメッセージの対処方法で対処できない、またはデータが削除されていない場合はキオクシアお客様サポー ト[\(https://personal.kioxia.com/support\)](https://personal.kioxia.com/support)へお問い合わせください。

選択されたSSDがSATAドライブの場合、起動プロセス中にお使いのコンピュータがドライブをロックしま  $(i)$ す。

スクリプトは、一時停止と再開コマンドを使ってドライブのロックを解除します。ただし、これらのコマンドに より、一部のコンピュータでメッセージ表示が機能しなくなる可能性があります。Secure Eraseは継続的に 実行され、終了してもメッセージ表示されない代わりに、コマンドの実行が終了した後、コンピュータが自動 的にシャットダウンされます。このプロセスは、5分以内で完了します。5分以上経ってもコンピュータがシャ ットダウンしない場合は手動でシャットダウンし、USBフラッシュドライブを取り外してキオクシアお客様サポ ートに連絡してください。

#### <span id="page-4-0"></span>**SSD Utility**の起動

SSD Utilityへのショートカットは、アプリケーションとともにインストールされます。 例えば、スタートメニューにあるKIOXIA Corporation - SSD Utilityをクリックし、SSD Utilityを実行します。

#### <span id="page-4-1"></span>**SSD Utility**のアンインストール

Windowsからアンインストールするには、コントロールパネルにある標準のアンインストール機能を使用するか、インスト ーラを再度実行して削除を選択します。

#### <span id="page-4-2"></span>**USB**フラッシュドライブから**Bootable Media**を削除

- 1. USBフラッシュドライブをWindowsコンピュータに差し込みます。
- 2. USBフラッシュドライブのボリュームを削除し再フォーマットします。これによりUSBフラッシュドライブの全ドライブ 機能にアクセスできます。

## <span id="page-5-0"></span>**SSD Utility**の機能

#### <span id="page-5-1"></span>**UI**の概要

SSD Utilityウィンドウは項目別に表示枠に分割されています。

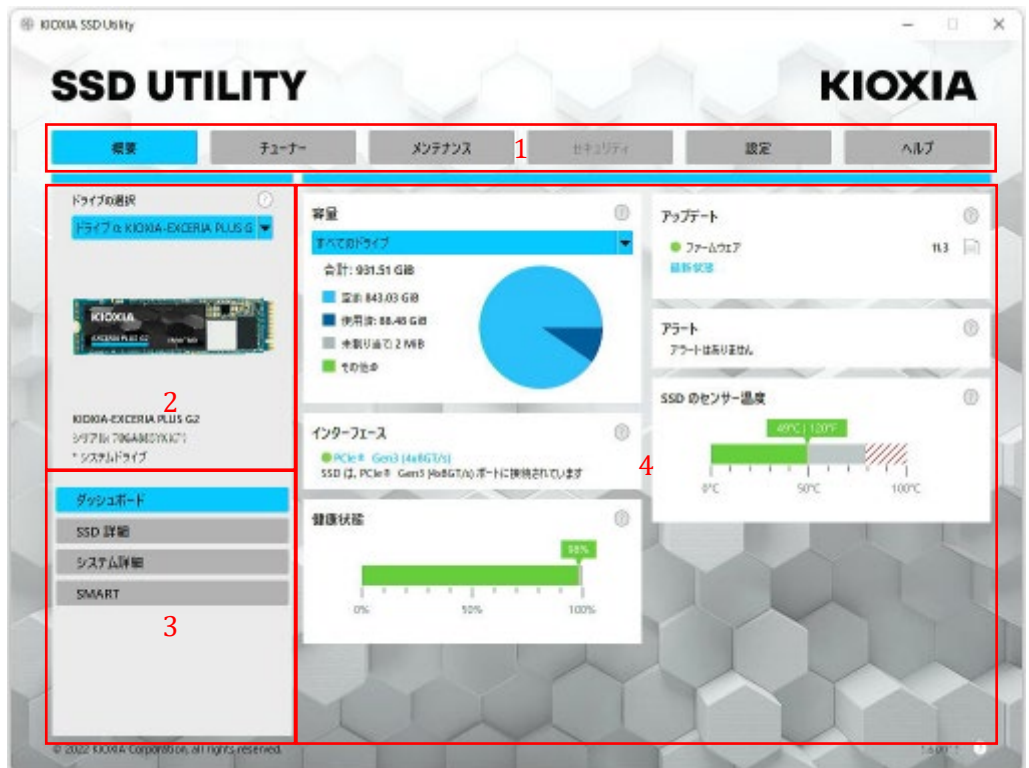

- 1 オプションバー 実行できる主要なタスク。ここでクリックするものに応じて、メイン表示枠での表示内容が変わり、 追加のタスクがドライブリスト表示枠に表示されます。
- 2 ドライブの選択リスト 現在のコンピュータに接続されているSSDのリスト。コンピュータにSSDが1つのみ接続され ている場合は、それが自動的に選択されます。複数のSSDが接続されている場合は、オプションバーでオプション をクリックする前に、必要なSSDを選択してください。
- 3 タスクリスト 実行できるタスク。タスクのステータス情報。
- 4 メイン表示枠 要求した情報、またはタスクのフィールドが表示されます。

#### <span id="page-6-0"></span>機能概要

SSD Utilityは、ユーザーインターフェース内の場所別に、以下の表に示された機能をサポートしています。選択したドラ イブでサポートされる機能のみが使用できます。サポートされるSSDが複数ある場合は、ドライブの選択リスト内のドライ ブにオプションが適用されます。複数のドライブに適用できる機能にアクセスするには、このリストからすべてのドライブ を選択します。

タスクや情報の説明が、SSD Utilityウィンドウの表示枠に表示される情報を閲覧するには 2 をクリックします。ヘルプ は、別のウィンドウに表示されます。終了したらウィンドウを移動、スクロール、閉じることができます。ヘルプには、オン ランの詳細情報にアクセスするリンクが含まれます。

必要な情報がヘルプやこのユーザーガイドで見つからない場合、キオクシアお客様サポートチームに連絡できます。詳 細については弊社のウェブサイトや製品紹介のヘルプページに掲載している連絡先を閲覧してください。(以下参照)

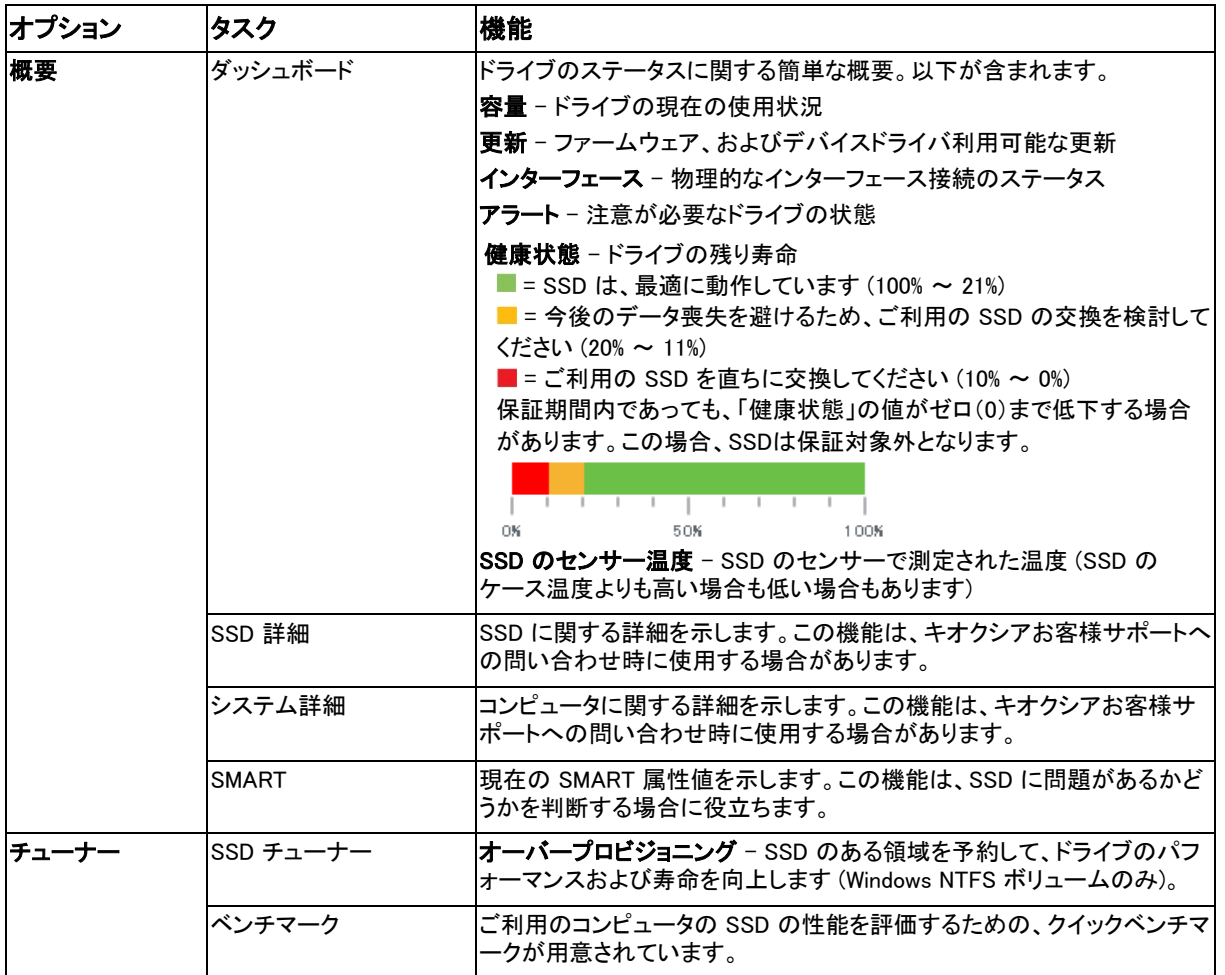

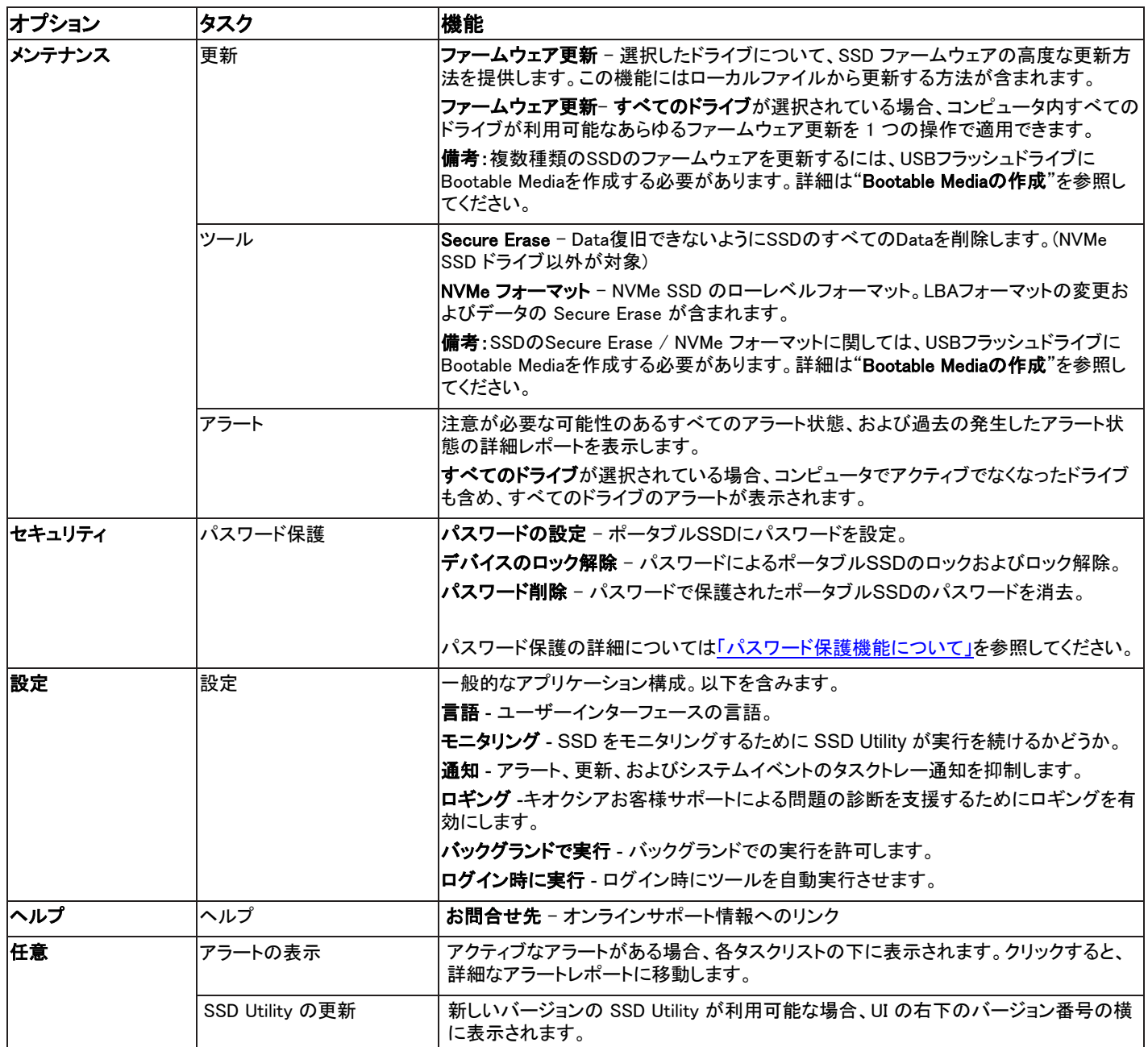

#### <span id="page-8-0"></span>パスワード保護機能について

EXCERIA PLUS ポータブルSSDはパスワードによりデバイスをロックすることでデバイス内のユーザーデータ領域へ他 者がアクセスすることを禁止することができます。後述のそれぞれの手順に従ってパスワード保護機能をご利用くださ い。

パスワード保護機能には以下の2つのパスワードが必要です。

• マスターパスワード:

パスワード保護機能を無効にするためのパスワードです。後述の「パスワードの設定」でパスワード保護機能を有効 にする際にSSD Utilityが自動生成して表示する英数字32文字のパスワードです。マスターパスワードを忘れてしまう とマスターパスワードおよびユーザーパスワードを削除してパスワード保護機能を無効にすることができなくなりま す。

• ユーザーパスワード:

パスワード保護機能によってロックされたデバイスのロックを解除するためのパスワードです。後述の「パスワードの 設定」でパスワード保護機能を有効にする際に、お客様ご自身で決めて入力していただく英数字8~32文字のパスワ ードです。「デバイスのロック解除」をする際にユーザーパスワードを入力することでロックが解除されデバイス内のユ ーザーデータ領域へのアクセスが可能になります。

ユーザーパスワードを忘れてしまうとロックが解除できなくなりユーザーデータ領域へのアクセスができなくなります。 その場合は、後述の「パスワードの削除」の手順にしたがってマスターパスワードを使って両方のパスワードを削除し パスワード保護機能を無効にしてください。

#### 注意:

- マスターパスワードおよびユーザーパスワードはお客様自身で大切に保管してください。
- マスターパスワードは「パスワードの設定」をする度に、新しいパスワードが表示されますので必ず保管してくだ さい。
- ユーザーパスワードとマスターパスワードの両方を紛失すると、デバイスは永久的にロックされユーザーデータ 領域へのアクセスができなくなります。

ユーザーパスワードおよびマスターパスワードを変更する機能はありません。パスワードを変更したい場合は、「パスワ ード削除」を実行した後、再度「パスワードの設定」を実行してください。

次ページからの「パスワードの設定」手順、「デバイスのロック解除」手順、「パスワード削除」手順は、お使いのコンピ ュータにEXCERIA PLUS ポータブルSSDが接続された状態でSSD Utilityを実行しご利用ください。

#### 「パスワードの設定」手順:

- 1, 「セキュリティ」タブを選択してください。 16 **@ K CAR SECURE** v.  $\times$ **SSD UTILITY KIOXIA**  $144.974$ 繧  $f x - f -$ **SWF**  $x \pi + z$ ne. **PETRER**  $80$ g. アップダート  $^{\circ}$ m. a de Atad<br>Nasar 19.2 SF: 1.02 TID  $1224020$
- 2, 「パスワードの設定」ボタンをクリックしてください。

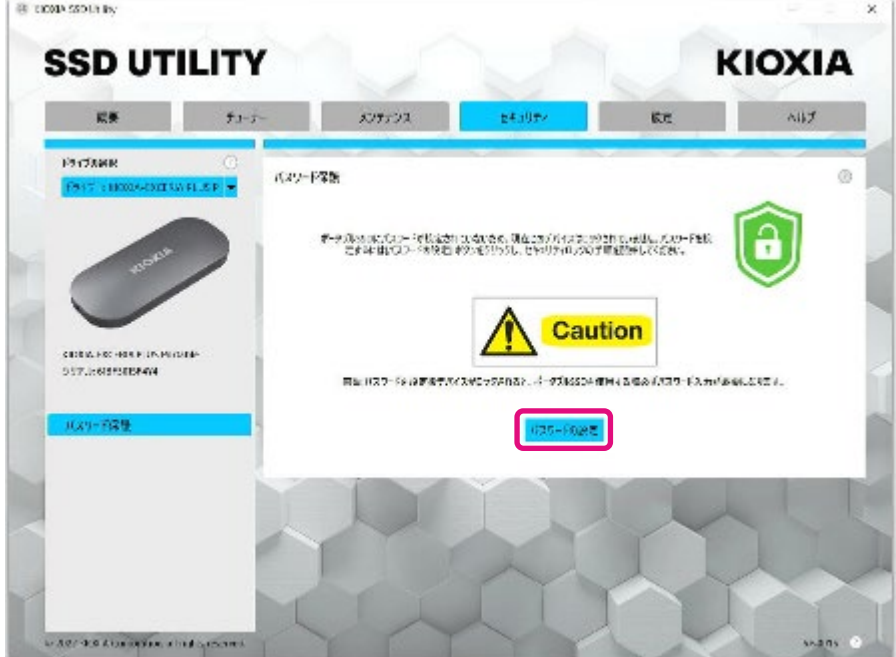

3, 表示されたポップアップにパスワード(ユーザーパスワード)を入力し、「OK」ボタンをクリックしてください。 ユーザーパスワードは8〜32文字の任意の半角英数字(a〜z、A〜Z、0〜9。スペースは使用できません) で設定するようご注意ください。

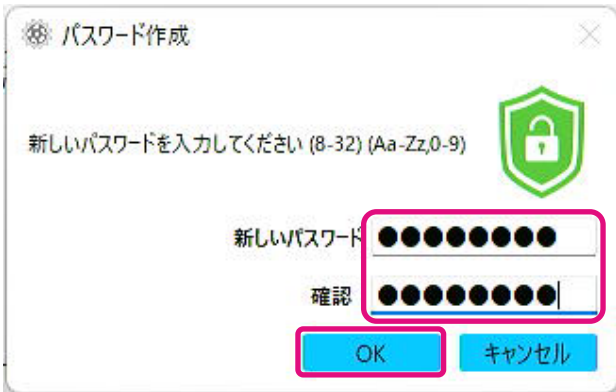

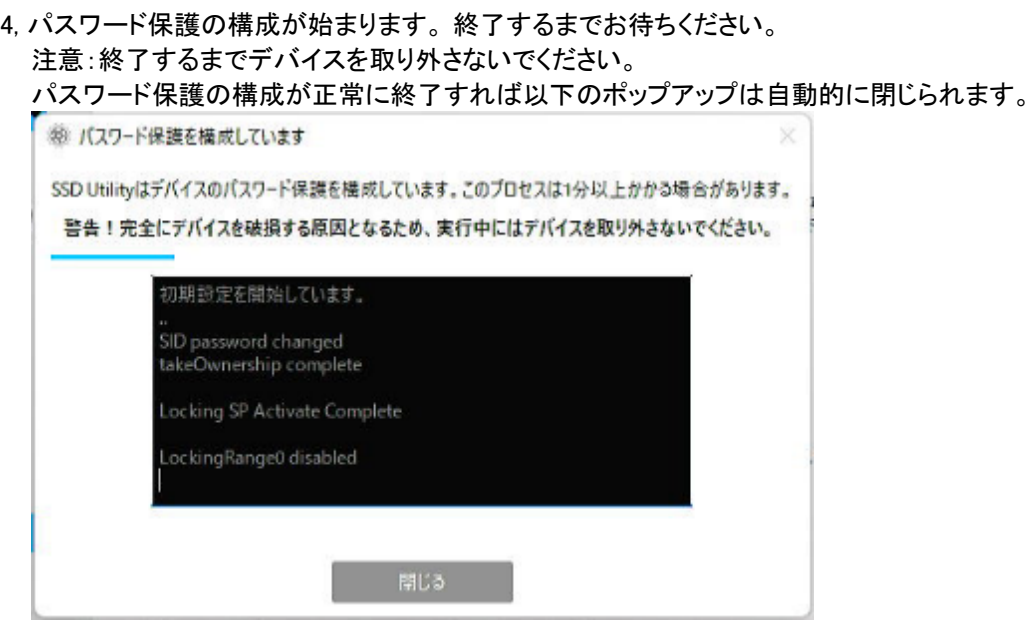

5, マスターパスワードが表示されます。

注意: マスターパスワードは「パスワード削除」する際に必要になりますので必ず保管してください。 マスターパスワードを確実に保管した後、「閉じる」ボタンをクリックしてください。

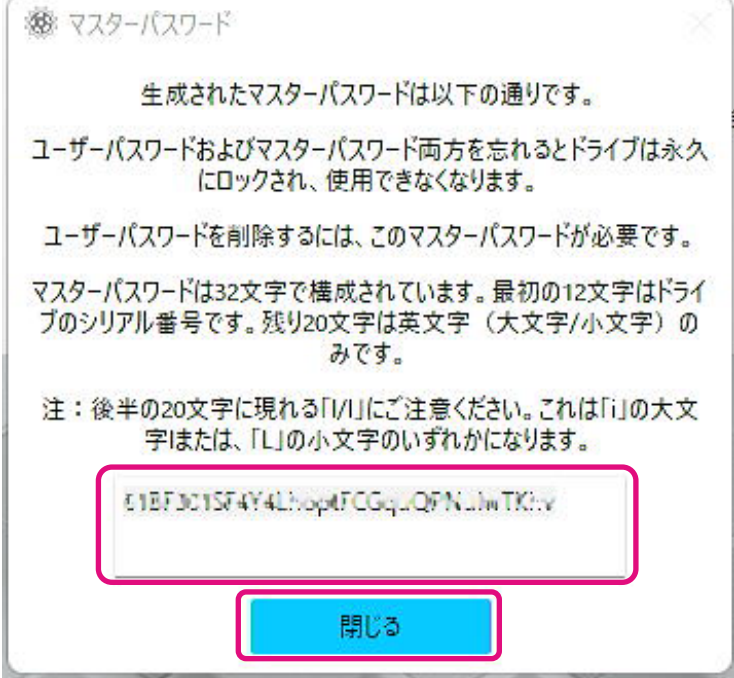

- 6, 警告が表示されます。マスターパスワードを保管したことを再度確認の上「閉じる」ボタンをクリ ックしてください。
	- 注意: このポップアップを閉じた後はマスターパスワードの再表示はできませんので必ずお客 様ご自身で保管してください。

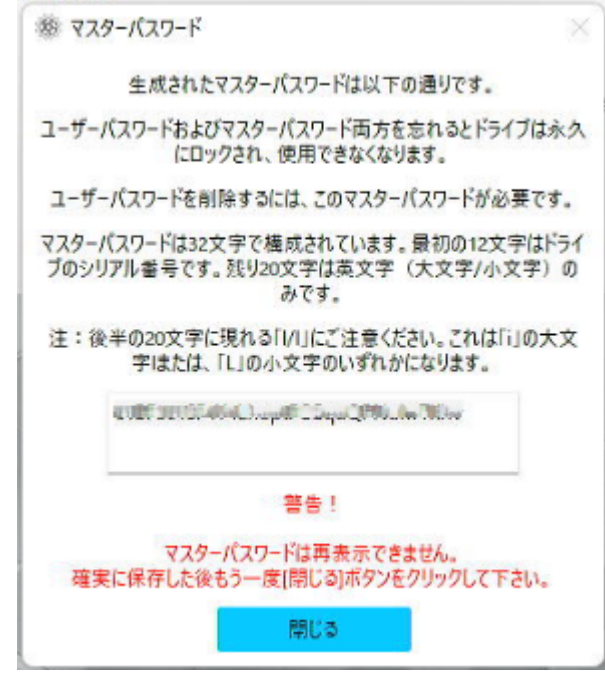

7, パスワードの設定が完了し、ポップアップが表示されます。「OK」ボタンをクリックしてください。

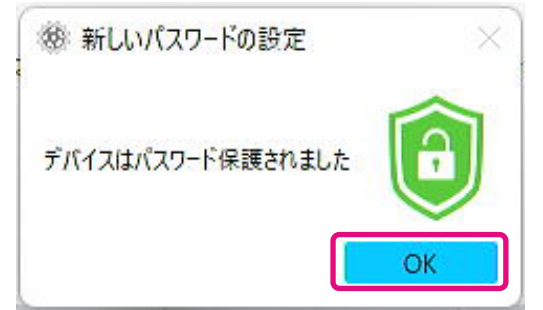

8, パスワード保護機能が有効になり、以下が表示されます。

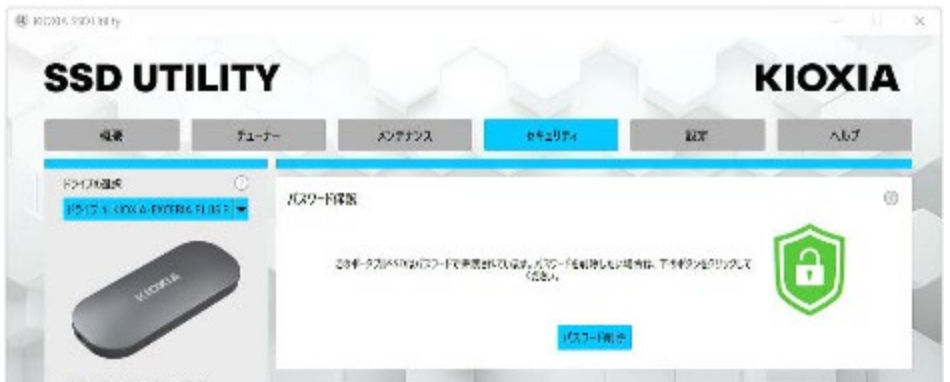

以上の通り が表示されている場合は、デバイスのロックは解除されていますのでデバイス 内のユーザーデータ領域にアクセスすることが可能です。

デバイスをロックしたい場合は、対象のデバイスをUSBポートから安全に取り外した後、再度 接続しなおしてください。 いが表示されていればデバイスはロックされデバイス内のユーザー データ領域にアクセスできません。

以上で「パスワードの設定」手順は終了です。

#### 「パスワードの設定」に失敗した場合

接続や動作が不安定なUSBポートを使用された場合など「パスワードの設定」の途中で失敗す る場合があります。途中で失敗した場合、以下のようなポップアップが表示されることがありま す。

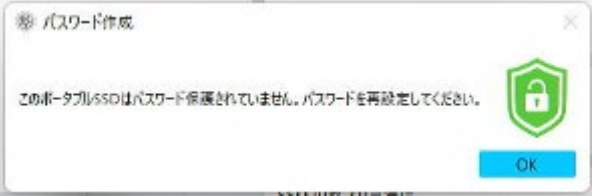

このポップアップが表示された場合、「OK」ボタンをクリックしポップアップを閉じた後デバイス が接続されているUSBポートを変更するなどし、「パスワード削除」を実行した後、再度「パスワ ードの設定」を実行してください。

#### パスワード保護機能によりロックされていることの確認手順

EXCERIA PLUS ポータブルSSDがSSD Utilityにより確実にパスワード保護されていることを確認するた めには以下の手順を実施してください。

1, EXCERIA PLUS ポータブルSSDをコンピュータから安全に取り外してください。

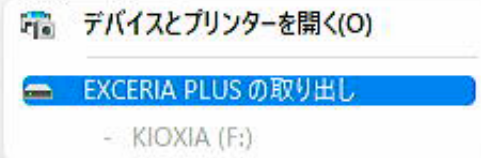

2, コンピュータ上でSSD Utilityを実行してください。

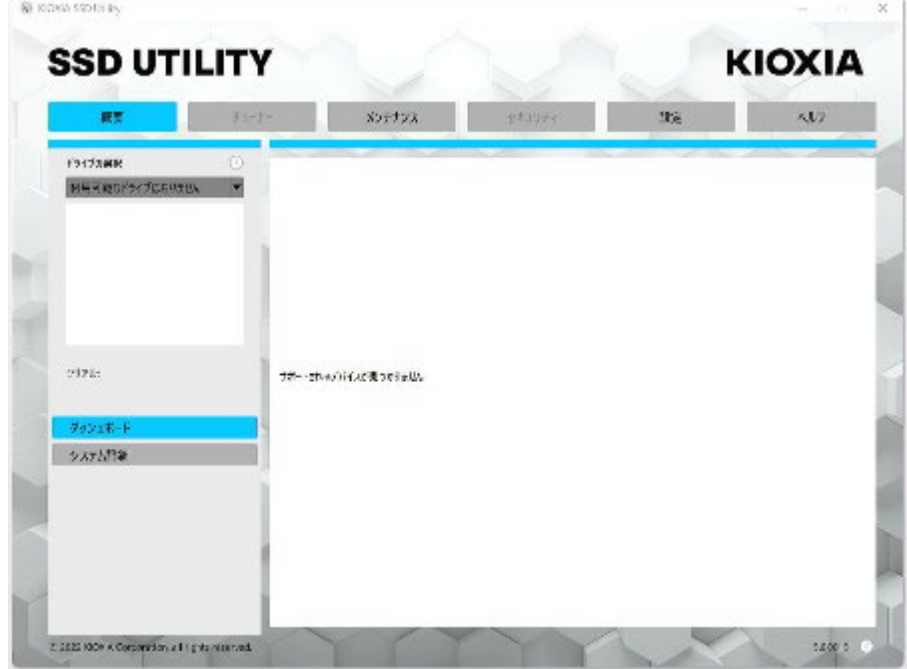

- 3, EXCERIA PLUS ポータブルSSDをコンピュータへ接続してください。
- 4, SSD UtilityがEXCERIA PLUS ポータブルSSDを認識し、黒い盾のアイコンが表示されればパスワード 保護機能によりデバイスがロックされています。

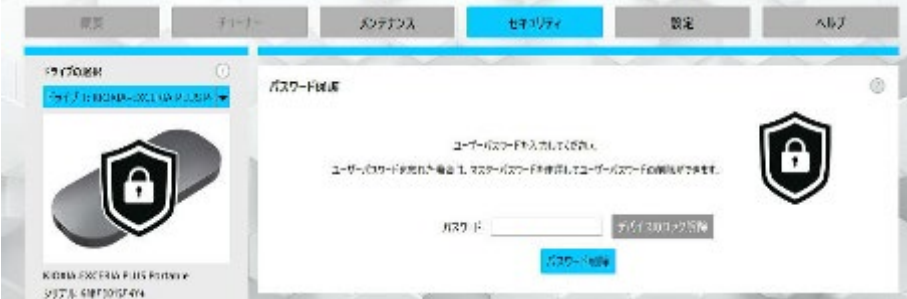

黒い盾のアイコンが表示されない場合は、「ドライブの選択」より該当する「KIOXIA-EXCERIA PLUS Portable SSD」を選択し「セキュリティ」タブを選択してください。「デバイスのロック解除」をしていないに もかかわらず下図のように「パスワード削除」ボタンが表示される場合は正しくパスワード保護機能が設 定されていないことが考えられます。この場合「パスワード削除」ボタンをクリックしてパスワードを削除さ

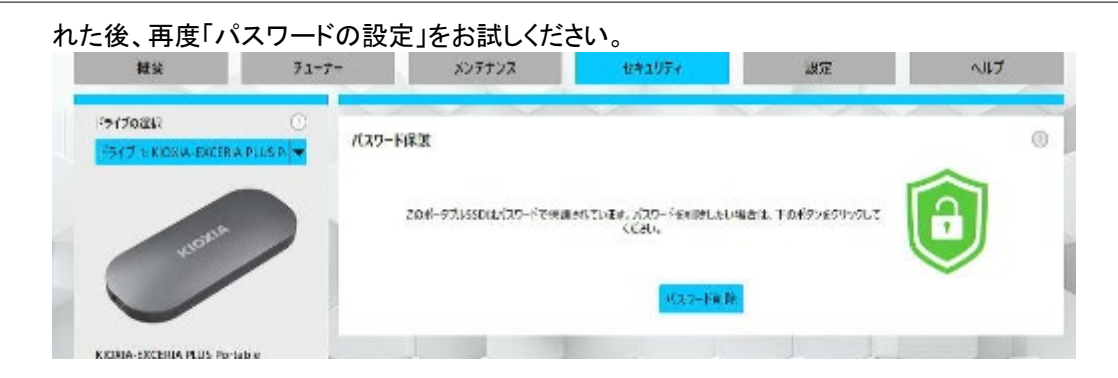

#### 「デバイスのロック解除」手順:

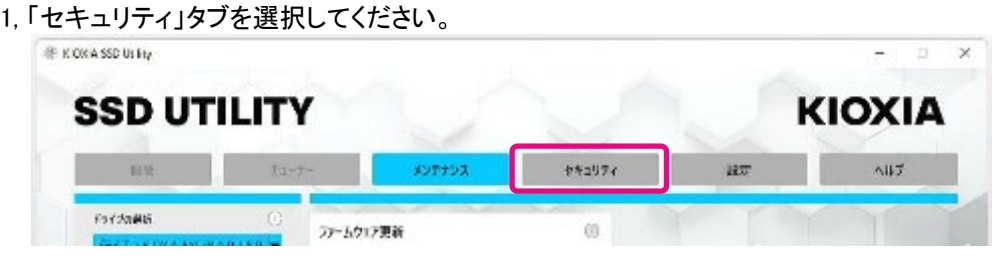

2, デバイスがロックされている場合はパスワードを入力する画面が表示されます。パスワード入力欄にご自 身で決められたパスワード(ユーザーパスワード)を入力し、「デバイスのロック解除」ボタンをクリックして ください。

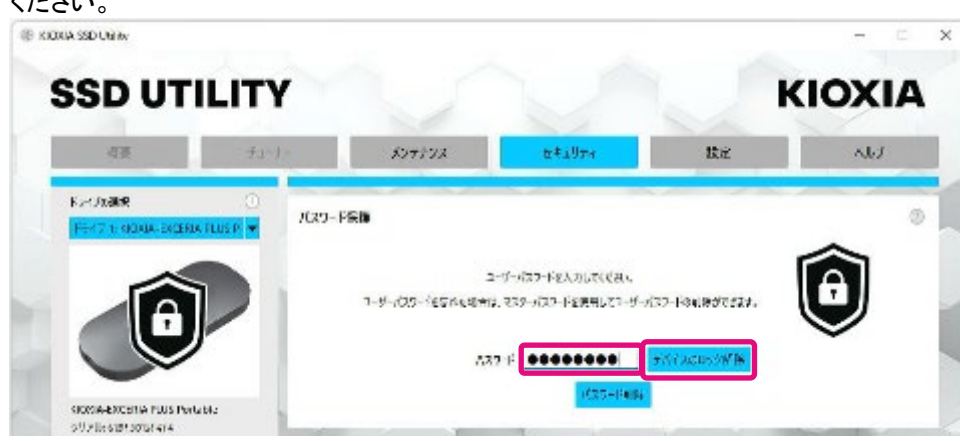

3, デバイスのロックが解除され、ポップアップが表示されます。「OK」ボタンをクリックしてください。

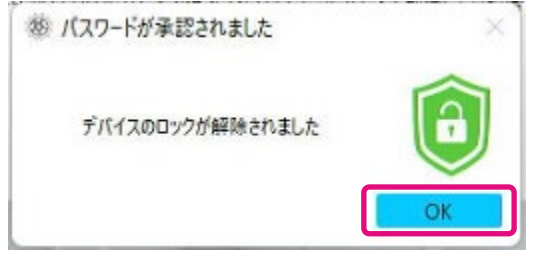

4, デバイスのロックが解除され以下のように ■ が表示されます。

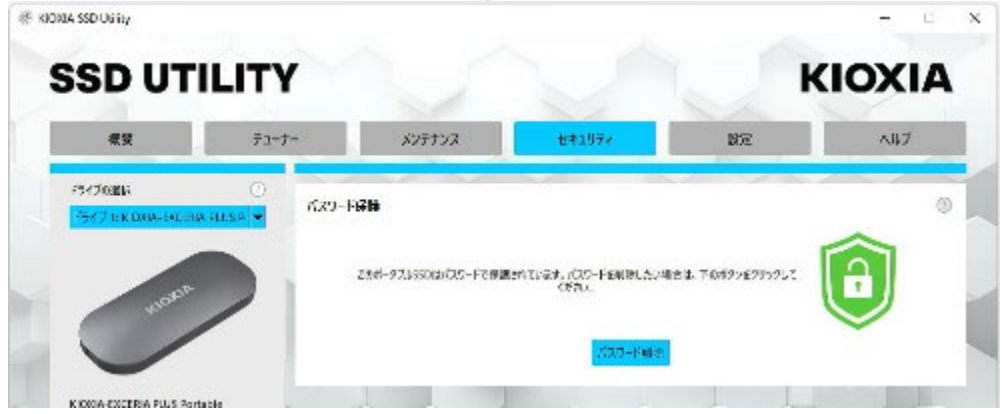

以上で「デバイスのロック解除」手順は終了です。

「デバイスのロック解除」の際に間違ったユーザーパスワードを入力した場合、以下のようなポップアップ が表示されます。「OK」をクリックしポップアップを閉じ正しいユーザーパスワードを入力して再度「デバイ スのロック解除」を実行してください。

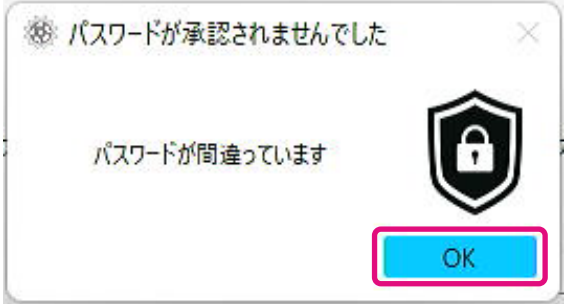

5回連続で間違ったユーザーパスワードを入力した場合、SSD Utility上に以下が表示されます。その場 合、USBポートから対象デバイスを安全に取り外し、再接続し試行回数をリセットしてください。その後、 再度「デバイスのロック解除」を実行してください。

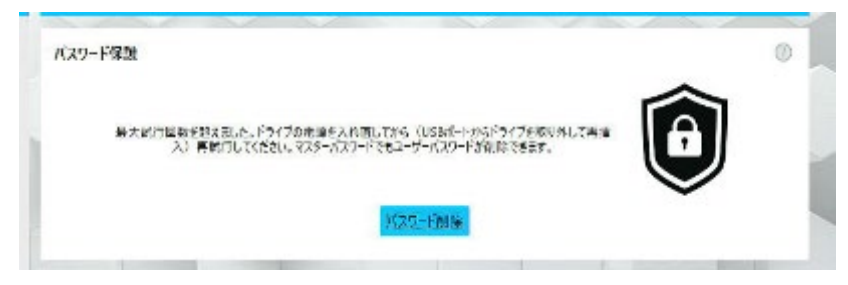

正しいユーザーパスワードがわからない場合は「デバイスのロック解除」はできません。パスワード保護 機能を無効にするため、「パスワードの削除」を実行してください。

#### 「パスワード削除」手順:

- 1, 「セキュリティ」タブを選択してください。 **SHOWA SED USIN**  $\times$ **SSD UTILITY KIOXIA** 需要 メンテナンス セキュリティ 決定  $\Delta b \bar{z}$  $31 - 7$ **PEORR**  $\mathbb{C}$  $\circledcirc$ ファームウェア正常
- 2, デバイスのロック状態により以下のいずれかが表示されます。いずれの場合も「パスワード削除」ボタン をクリックしてください。

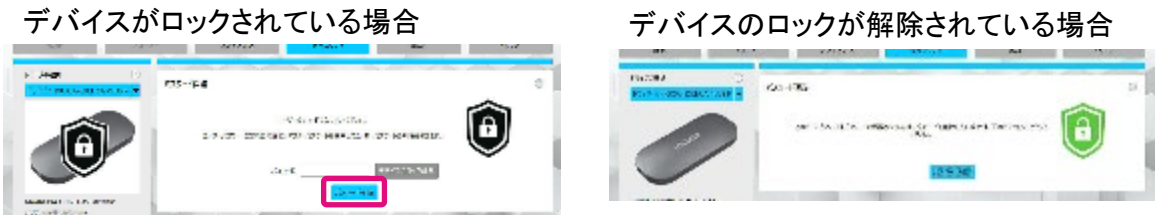

3, マスターパスワードを入力するためのポップアップが表示されます。保管していたマスターパスワードを 入力し、「パスワード削除」ボタンをクリックしてください。

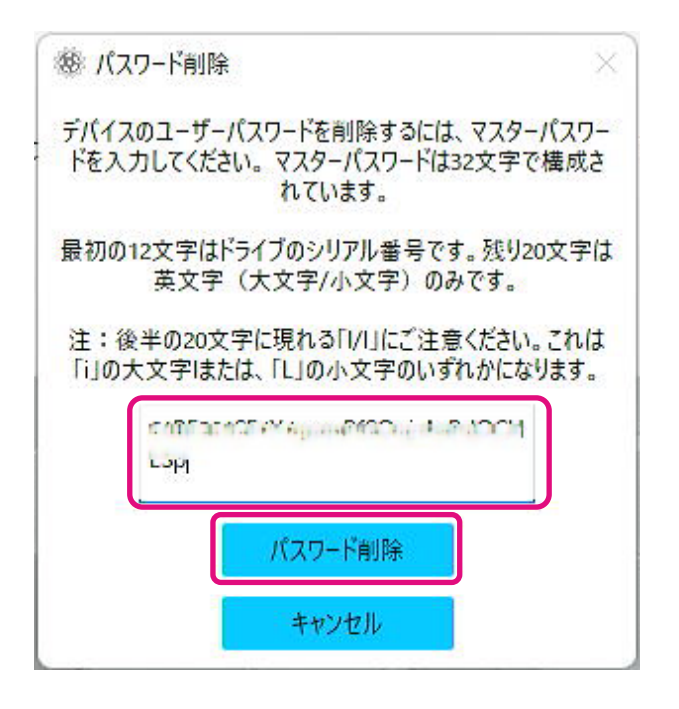

4, 警告が表示されます。内容をご確認の上「OK」ボタンをクリックしてください。

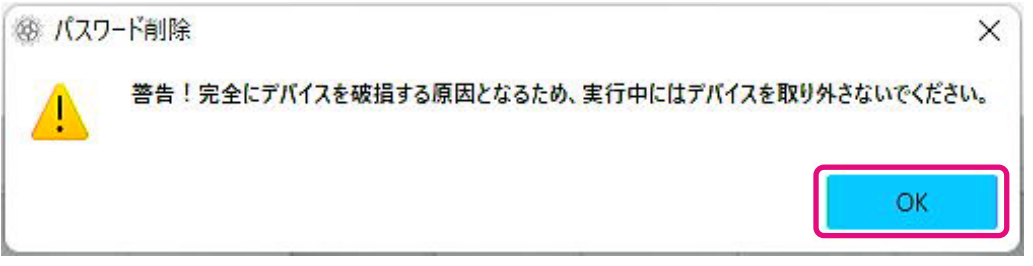

5, パスワード削除が実行されます。終了するまでお待ちください。 注意:終了するまでデバイスを取り外さないでください。 パスワード削除が正常に終了すれば以下のポップアップは自動的に閉じられます。

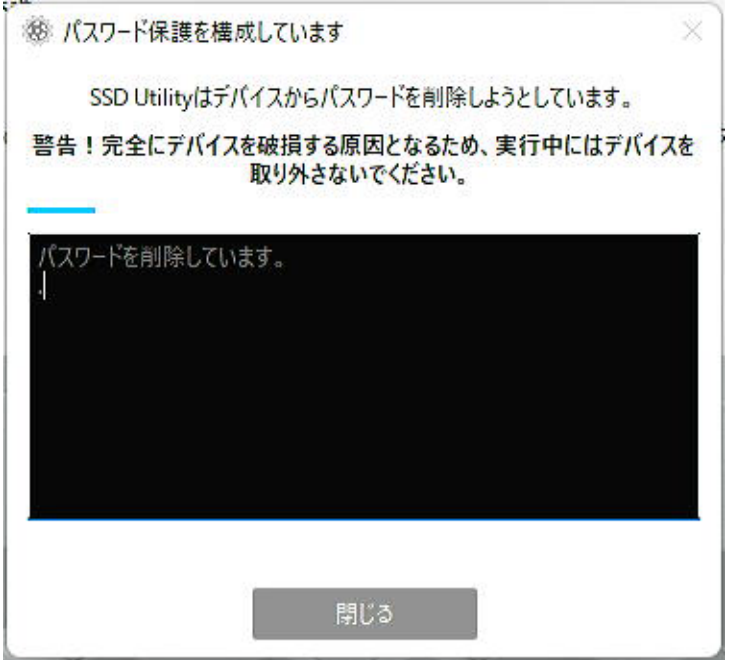

6, パスワードが削除され、ポップアップが表示されます。「閉じる」ボタンをクリックしてください。

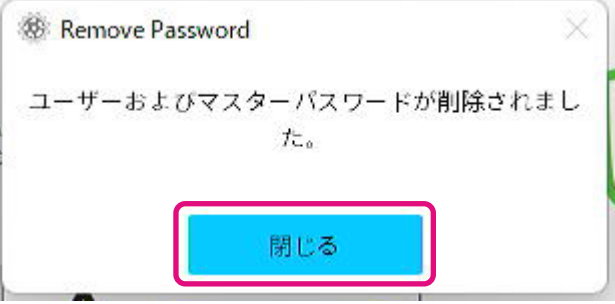

7, パスワードが削除され以下が表示されます。

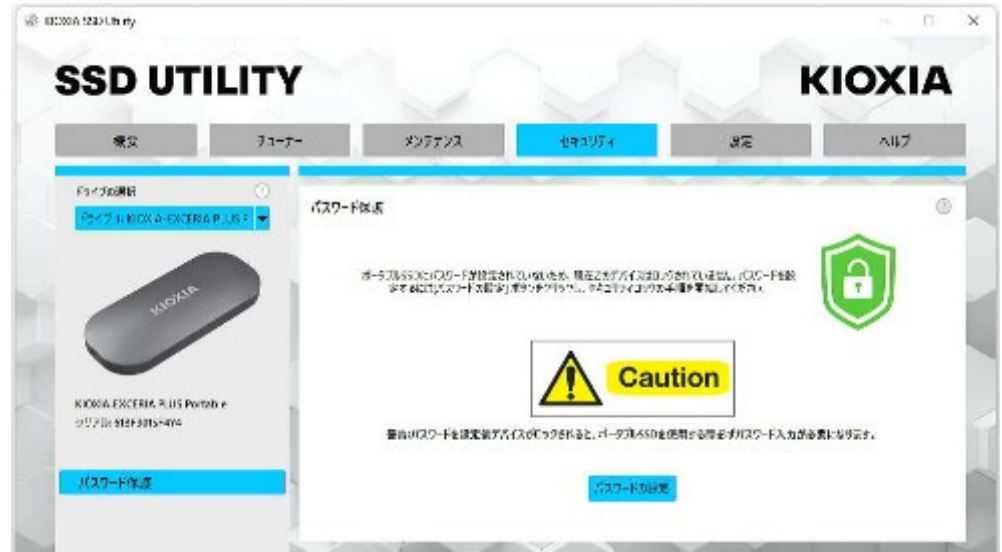

以上で「パスワード削除」手順は終了です。

「パスワード削除」の際に間違ったマスターパスワードを入力した場合、以下のようなポップアップが表示 されます。正しいマスターパスワードを入力して再度「パスワード削除」ボタンをクリックしてください。

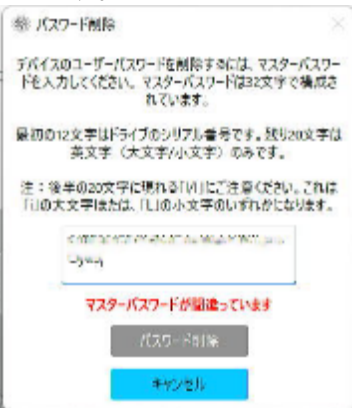

4回連続で間違ったマスターパスワードを入力した場合、ポップアップ上に以下の警告が表示されます。 「閉じる」ボタンをクリックし、USBポートから対象デバイスを安全に取り外し再接続た後、再度「パスワー ド削除」を実行してください。

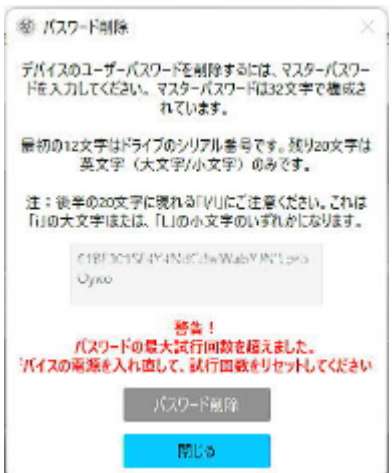

正しいマスターパスワードがわからない場合は「パスワード削除」はできません。

<span id="page-21-0"></span>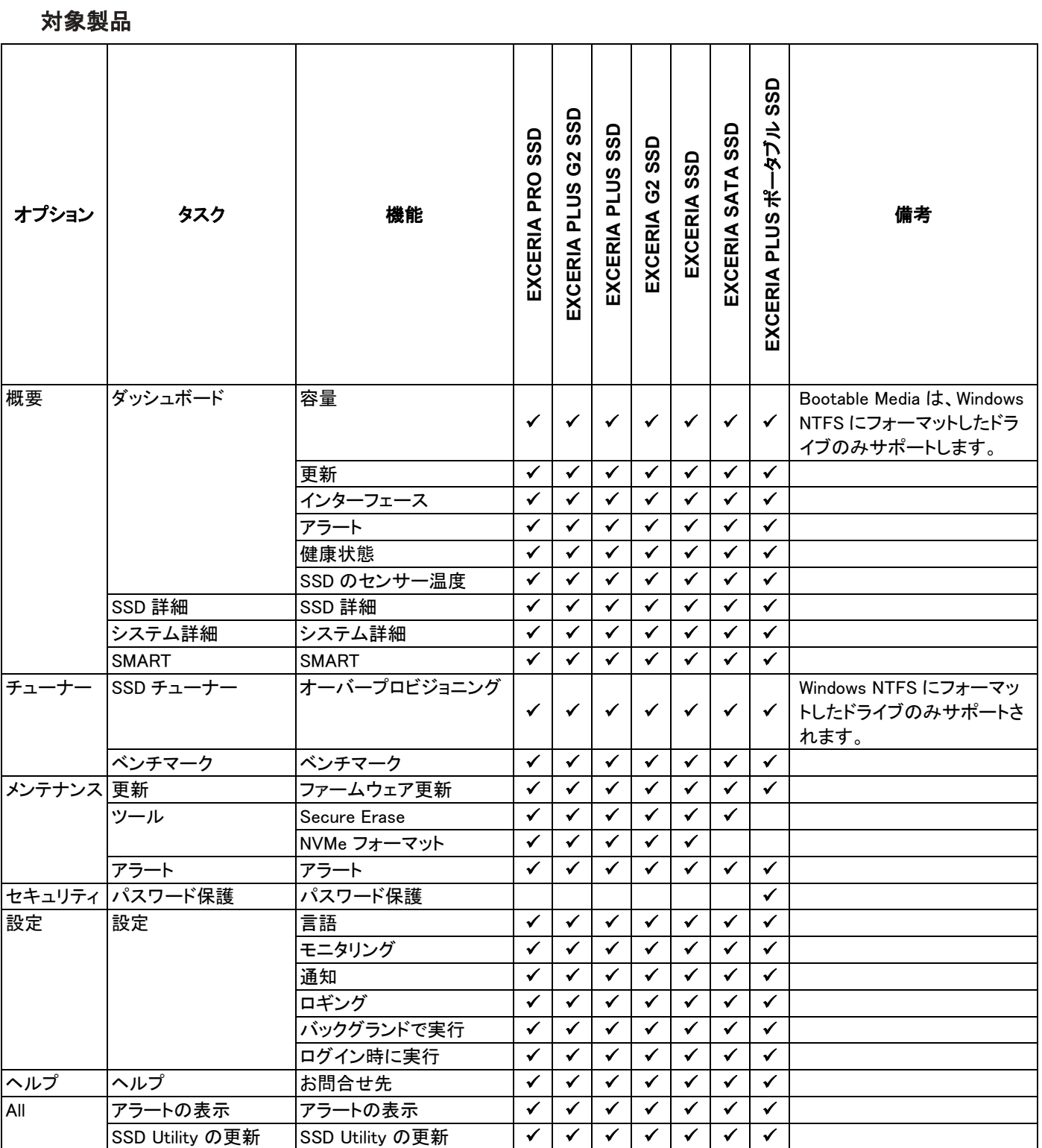

## <span id="page-22-0"></span>エラーメッセージ

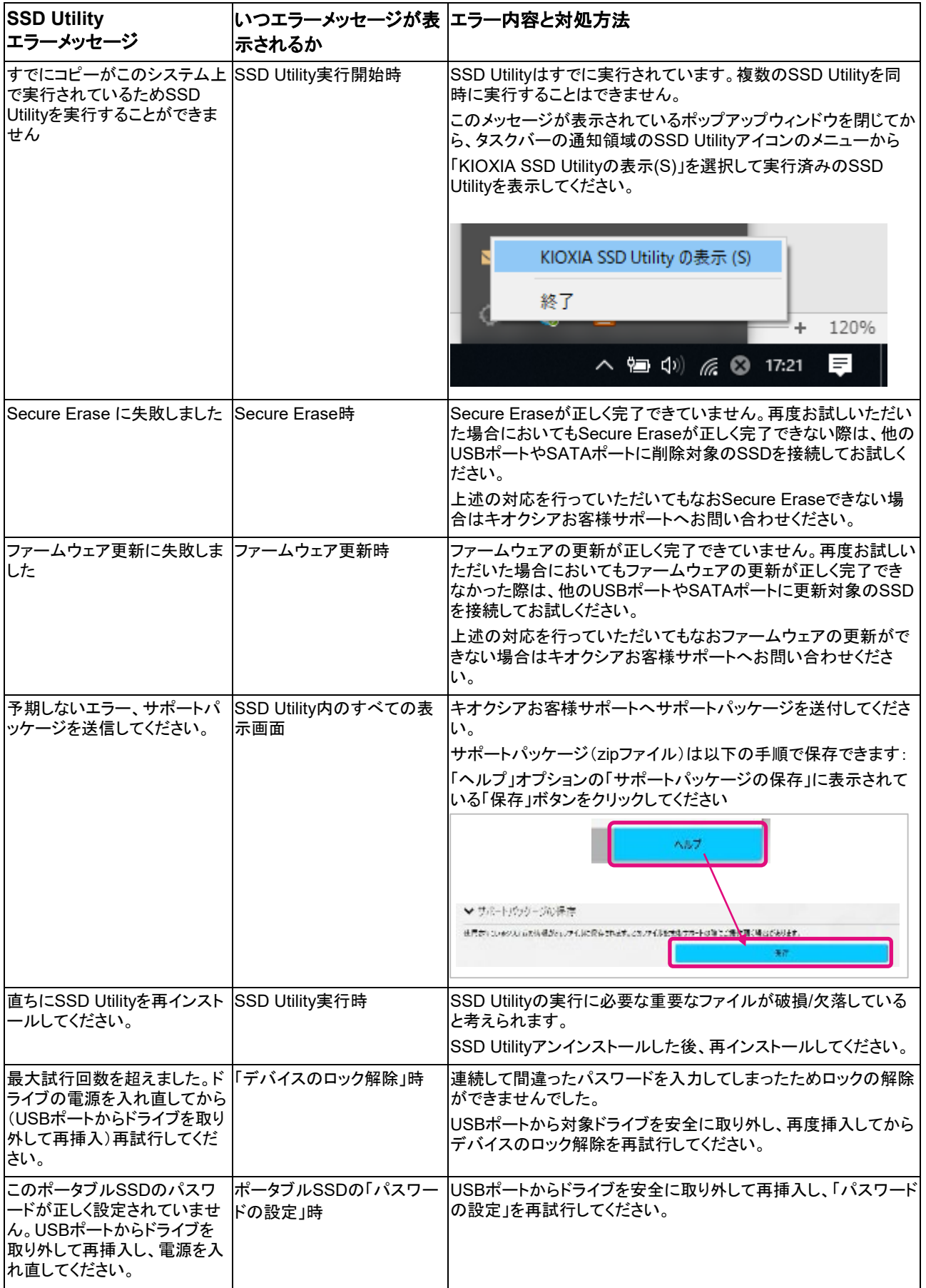

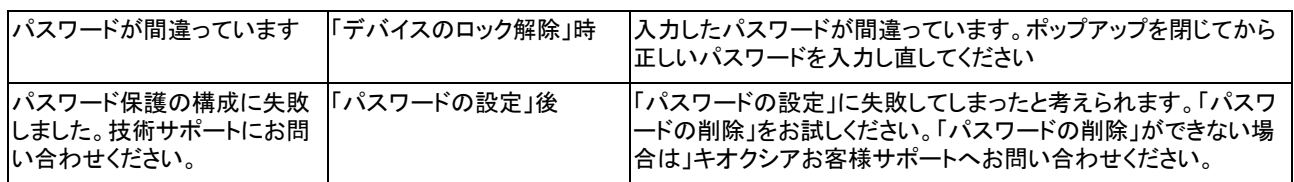

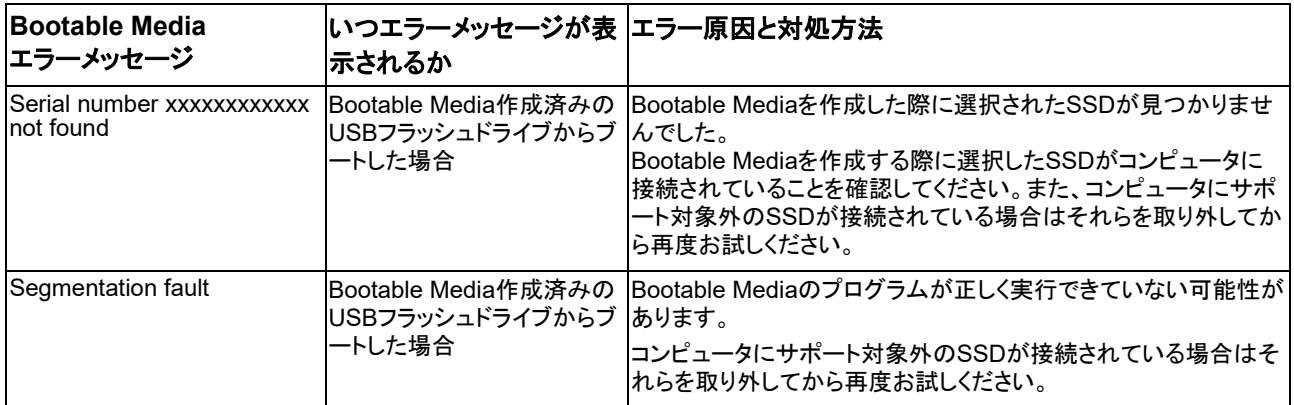

## <span id="page-24-0"></span>商標について

- NVMeは、NVM Express, Inc.の米国またはその他の国における登録商標または商標です。
- Windows、Microsoftは、Microsoft group of companiesの商標です。

その他記載されている社名・商品名・サービス名などは、それぞれ各社が商標として使用している場合が あります。